# 配置ISE 2.4 pxGrid IND 1.6.1集成

## 目录

简介 先决条件 要求 使用的组件 配置 高级流程图 配置 步骤1.在ISE上配置终端自定义属性 步骤2.使用自定义属性配置分析器策略 步骤3.为分析实施启用自定义属性 步骤4.导出IND身份证书 步骤5.将IND身份证书上传到ISE受信任存储 步骤6.为IND生成证书 步骤7.下载PKCS12格式的证书链 步骤8.在IND上上传证书链 步骤9.在IND上配置策略服务器 步骤10.在IND上配置pxGrid集成 步骤11.批准ISE上的IND 步骤12.在IND上激活pxGrid服务 验证 ISE验证 IND验证 故障排除 IND上同步状态停滞在不同步状态 并非所有终端都与ISE共享 assetTag和AssetGroup在ISE上不可用

## 简介

本文档介绍如何配置和排除通过pxGrid (平台交换网格)的Identity Services Engine(ISE)2.4和 Industrial Network Director 1.6.1-4集成故障。 思科IND以pxGrid作为发布者注册,并将有关终端属 性的信息发布到IOTASSET词典的ISE。

## 先决条件

## 要求

Cisco 建议您具有以下主题的基础知识:

● 思科身份服务引擎

• 思科工业网络导向器

## 使用的组件

本文档中的信息基于以下软件和硬件版本:

- 思科身份服务引擎版本2.4 p6
- 工业网络导向器1.6.1-4

## 配置

#### 高级流程图

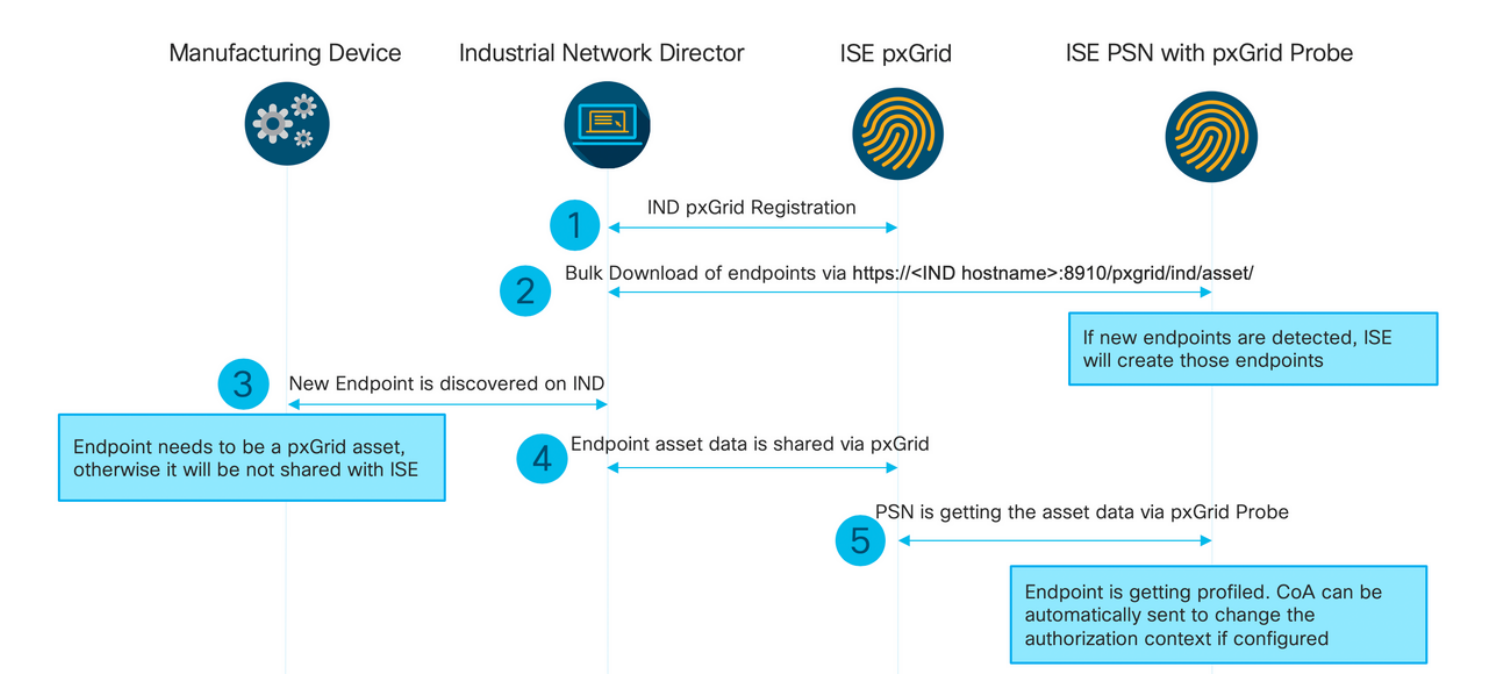

#### 1. IND通过pxGrid版本2在ISE pxGrid节点上向ISE注册。来自IND(application.log)的相应日志:

2019-05-22 14:31:17,770:INFO:qtp281049997-52711:PxgridPublisher:: Connect start 2019-05-22 14:31:17,770:INFO:qtp281049997-52711:PxgridPublisher:: Hostname:WIN2012-AAA IpAddress:10.62.145.130 2019-05-22 14:31:17,770:INFO:qtp281049997-52711:PxgridPublisher:: pxGrid RestBaseUrl:https://WIN2012-AAA:8910/pxgrid/ind/asset/ 2019-05-22 14:31:17,770:INFO:qtp281049997-52711:PxgridController:: Send Request ServiceRegister invoked with pxGridServer(s) [ISE24-1ek.example.com] 2019-05-22 14:31:17,770:INFO:qtp281049997-52711:PxgridController:: Sending ServiceRegister request to pxGridServer ISE24-1ek.example.com 2019-05-22 14:31:17,786:INFO:qtp281049997-52711:PxgridController:: Request={"name":"com.cisco.endpoint.asset","properties":{"wsPubsubService":"com.cisco.ise.pubsub ","restBaseUrl":"https://WIN2012- AAA:8910/pxgrid/ind/asset/","assetTopic":"/topic/com.cisco.endpoint.asset"}} 2019-05-22 14:31:17,911:INFO:qtp281049997-52711:PxgridController:: Response={"id":"76d4abaf-9efd-4c68-a046-79e049564902","reregisterTimeMillis":"300000"} 2019-05-22 14:31:17,911:INFO:qtp281049997-52711:PxgridController:: Send Request ServiceLookup invoked with pxGridServer(s) [ISE24-1ek.example.com] 2019-05-22 14:31:17,911:INFO:qtp281049997-52711:PxgridController:: Sending ServiceLookup request to pxGridServer ISE24-1ek.example.com 2019-05-22 14:31:17,911:INFO:qtp281049997-52711:PxgridController::

Request={"name":"com.cisco.ise.pubsub"} 2019-05-22 14:31:17,911:INFO:qtp281049997-52711:PxgridController:: Response={"services":[{"name":"com.cisco.ise.pubsub","nodeName":"ise-pubsub-ise24- 1ek","properties":{"wsUrl":"wss://ISE24-1ek.example.com:8910/pxgrid/ise/pubsub"}}]} 2019-05-22 14:31:17,911:INFO:qtp281049997-52711:PxgridPublisher:: wsUrl=wss://ISE24- 1ek.example.com:8910/pxgrid/ise/pubsub 2019-05-22 14:31:17,911:INFO:qtp281049997-52711:PxgridController:: Send Request AccessSecret invoked with pxGridServer(s) [ISE24-1ek.example.com] 2019-05-22 14:31:17,911:INFO:qtp281049997-52711:PxgridController:: Sending AccessSecret request to pxGridServer ISE24-1ek.example.com 2019-05-22 14:31:17,926:INFO:qtp281049997-52711:PxgridController:: Request={"peerNodeName":"isepubsub-ise24-1ek"} 2019-05-22 14:31:17,926:INFO:qtp281049997-52711:PxgridController:: Access Secret recieved 2019-05-22 14:31:17,926:INFO:qtp281049997-52711:PxgridPublisher:: Client created 如日志所示,IND已注册assetTopic

#### 2.启用pxgrid探测功能的ISE PSN可批量下载现有pxGrid资产(profiler.log):

```
2019-05-22 14:39:25,817 INFO [ProfilerINDSubscriberPoller-56-thread-1][]
cisco.profiler.infrastructure.probemgr.INDSubscriber -::- New services are: [Service
[name=com.cisco.endpoint.asset, nodeName=ind2, properties={wsPubsubService=com.cisco.ise.pubsub,
restBaseUrl=https://WIN2012-AAA:8910/pxgrid/ind/asset/,
assetTopic=/topic/com.cisco.endpoint.asset}]]
2019-05-22 14:39:26,011 INFO [ProfilerINDSubscriberPoller-56-thread-1][]
cisco.profiler.infrastructure.probemgr.INDSubscriber -::- NODENAME:ind2
2019-05-22 14:39:26,011 INFO [ProfilerINDSubscriberPoller-56-thread-1][]
cisco.profiler.infrastructure.probemgr.INDSubscriber -::- REQUEST
BODY{"offset":"0","limit":"500"}
2019-05-22 14:39:26,046 INFO [ProfilerINDSubscriberPoller-56-thread-1][]
cisco.profiler.infrastructure.probemgr.INDSubscriber -::- Response status={}200
2019-05-22 14:39:26,046 INFO [ProfilerINDSubscriberPoller-56-thread-1][]
cisco.profiler.infrastructure.probemgr.INDSubscriber -::- Content: "OUT_OF_SYNC"
2019-05-22 14:39:26,047 INFO [ProfilerINDSubscriberPoller-56-thread-1][]
cisco.profiler.infrastructure.probemgr.INDSubscriber -::- Status is :"OUT_OF_SYNC"
2019-05-22 14:39:26,047 DEBUG [ProfilerINDSubscriberPoller-56-thread-1][]
cisco.profiler.infrastructure.probemgr.INDSubscriber -::- Static set after adding new services:
[Service [name=com.cisco.endpoint.asset, nodeName=ind,
properties={wsPubsubService=com.cisco.ise.pubsub, restBaseUrl=https://WIN2012-
AAA:8910/pxgrid/ind/asset/, assetTopic=/topic/com.cisco.endpoint.asset}], Service
[name=com.cisco.endpoint.asset, nodeName=ind2, properties={wsPubsubService=com.cisco.ise.pubsub,
restBaseUrl=https://WIN2012-AAA:8910/pxgrid/ind/asset/,
assetTopic=/topic/com.cisco.endpoint.asset}]]
2019-05-22 14:39:26,052 INFO [ProfilerINDSubscriberBulkRequestPool-80-thread-1][]
cisco.profiler.infrastructure.probemgr.INDSubscriber -::- NODENAME:ind2
2019-05-22 14:39:26,052 INFO [ProfilerINDSubscriberBulkRequestPool-80-thread-1][]
cisco.profiler.infrastructure.probemgr.INDSubscriber -::- REQUEST
BODY{"offset":"0","limit":"500"}
2019-05-22 14:39:26,111 INFO [ProfilerINDSubscriberBulkRequestPool-80-thread-1][]
cisco.profiler.infrastructure.probemgr.INDSubscriber -::- Response status={}200
2019-05-22 14:39:26,111 INFO [ProfilerINDSubscriberBulkRequestPool-80-thread-1][]
cisco.profiler.infrastructure.probemgr.INDSubscriber -::- Content:
{"assets":[{"assetId":"100","assetName":"WIN2012-
CHILD","assetIpAddress":"10.62.145.131","assetMacAddress":"00:50:56:b6:46:87","assetVendor":"VMw
are","assetProductId":"Unknown","assetSerialNumber":"","assetDeviceType":"Server","assetSwRevisi
on":"","assetHwRevision":"","assetProtocol":"NetBIOS","assetConnectedLinks":[],"assetCustomAttri
butes":[{"key":"assetGroup","value":"Root"},{"key":"assetTag","value":"SEC_TAG2"}]},{"assetId":"
101","assetName":"win2012.example.com","assetIpAddress":"10.62.145.72","assetMacAddress":"00:50:
56:9c:3f:92","assetVendor":"VMware","assetProductId":"Unknown","assetSerialNumber":"","assetDevi
ceType":"Server","assetSwRevision":"","assetHwRevision":"","assetProtocol":"NetBIOS","assetConne
ctedLinks":[],"assetCustomAttributes":[{"key":"assetGroup","value":"Root"},{"key":"assetTag","va
lue":""}]}]}
2019-05-22 14:39:26,111 DEBUG [ProfilerINDSubscriberBulkRequestPool-80-thread-1][]
```
cisco.profiler.infrastructure.probemgr.INDSubscriber -::- Parsing bulk response {"assets":[{"assetId":"100","assetName":"WIN2012- CHILD","assetIpAddress":"10.62.145.131","assetMacAddress":"00:50:56:b6:46:87","assetVendor":"VMw are","assetProductId":"Unknown","assetSerialNumber":"","assetDeviceType":"Server","assetSwRevisi on":"","assetHwRevision":"","assetProtocol":"NetBIOS","assetConnectedLinks":[],"assetCustomAttri butes":[{"key":"assetGroup","value":"Root"},{"key":"assetTag","value":"SEC\_TAG2"}]},{"assetId":" 101","assetName":"win2012.example.com","assetIpAddress":"10.62.145.72","assetMacAddress":"00:50: 56:9c:3f:92","assetVendor":"VMware","assetProductId":"Unknown","assetSerialNumber":"","assetDevi ceType":"Server","assetSwRevision":"","assetHwRevision":"","assetProtocol":"NetBIOS","assetConne ctedLinks":[],"assetCustomAttributes":[{"key":"assetGroup","value":"Root"},{"key":"assetTag","va lue":""}]}]}

3.在IND上发现新终端(终端需要使用协议发现,否则终端不会被识别为pxGrid资产,不会通过 pxGrid与ISE共享)。

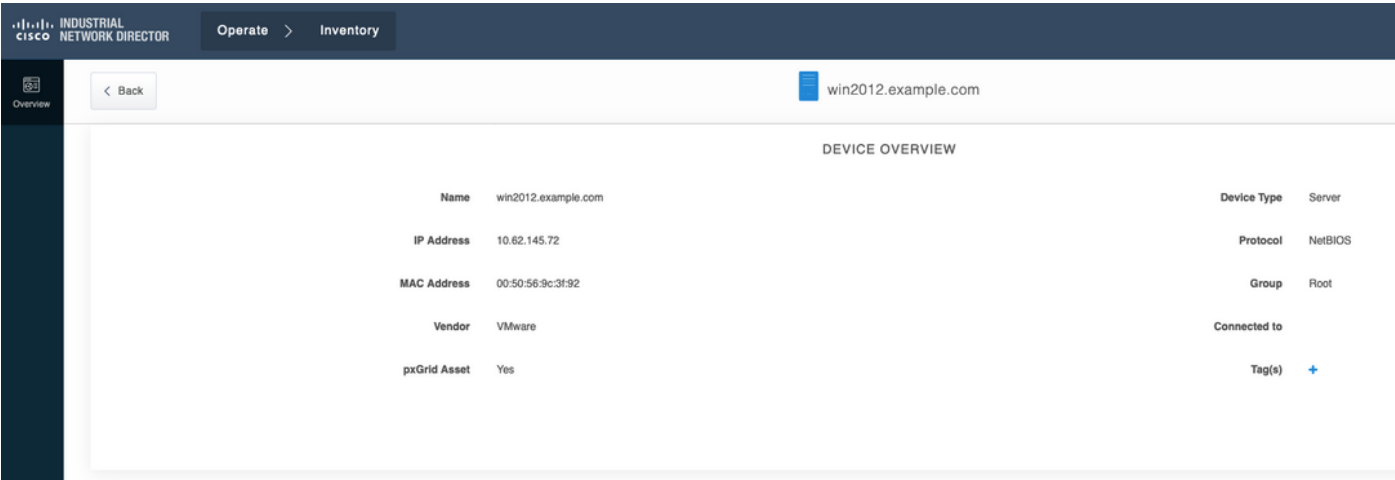

4. IND将此信息发布到ISE pxGrid节点

#### 5.通过pxGrid探测功能的PSN接收此数据(profiler.log):

```
2019-05-22 15:20:40,616 DEBUG [Grizzly(2)][]
```

```
cisco.profiler.infrastructure.probemgr.INDSubscriber -::- Parsing push notification response:
{"asset":{"assetId":"101","assetName":"win2012.example.com","assetIpAddress":"10.62.145.72","ass
etMacAddress":"00:50:56:9c:3f:92","assetVendor":"VMware","assetProductId":"Unknown","assetSerial
Number":"","assetDeviceType":"Server","assetSwRevision":"","assetHwRevision":"","assetProtocol":
"NetBIOS","assetConnectedLinks":[],"assetCustomAttributes":[{"key":"assetGroup","value":"Root"},
{"key":"assetTag","value":"SEC_TAG2"}]},"opType":"UPDATE"}
2019-05-22 15:20:40,616 DEBUG [Grizzly(2)][]
cisco.profiler.infrastructure.probemgr.INDSubscriber -::- sending endpoint to
forwarder{"assetId":"101","assetName":"win2012.example.com","assetIpAddress":"10.62.145.72","ass
etMacAddress":"00:50:56:9c:3f:92","assetVendor":"VMware","assetProductId":"Unknown","assetSerial
Number":"","assetDeviceType":"Server","assetSwRevision":"","assetHwRevision":"","assetProtocol":
"NetBIOS","assetConnectedLinks":[],"assetCustomAttributes":[{"key":"assetGroup","value":"Root"},
{"key":"assetTag","value":"SEC_TAG2"}]}
2019-05-22 15:20:40,617 INFO [Grizzly(2)][] cisco.profiler.infrastructure.probemgr.Forwarder -
::- Forwarder Mac 00:50:56:9C:3F:92 MessageCode null epSource PXGRIDPROBE
2019-05-22 15:20:40,617 DEBUG [forwarder-2][]
cisco.profiler.infrastructure.probemgr.ForwarderHelper -:ProfilerCollection:- sequencing Radius
message for mac = 00:50:56:9C:3F:92
2019-05-22 15:20:40,617 DEBUG [forwarder-2][] cisco.profiler.infrastructure.probemgr.Forwarder -
:ProfilerCollection:- Processing endpoint:00:50:56:9C:3F:92
2019-05-22 15:20:40,618 DEBUG [forwarder-2][] com.cisco.profiler.im.EndPoint -
:ProfilerCollection:- filtered custom attributes are:{assetGroup=Root, assetTag=SEC_TAG2}
2019-05-22 15:20:40,618 DEBUG [forwarder-2][] cisco.profiler.infrastructure.probemgr.Forwarder -
:ProfilerCollection:- Filtering:00:50:56:9C:3F:92
2019-05-22 15:20:40,618 DEBUG [forwarder-2][] cisco.profiler.infrastructure.probemgr.Forwarder -
:ProfilerCollection:- Endpoint Attributes:EndPoint[id=<null>,name=<null>]
```
MAC: 00:50:56:9C:3F:92 Attribute:BYODRegistration value:Unknown Attribute:DeviceRegistrationStatus value:NotRegistered Attribute:EndPointProfilerServer value:ISE24-1ek.example.com Attribute:EndPointSource value:PXGRIDPROBE Attribute:MACAddress value:00:50:56:9C:3F:92 Attribute:NmapSubnetScanID value:0 Attribute:OUI value:VMware, Inc. Attribute:PolicyVersion value:0 Attribute:PortalUser value: Attribute:PostureApplicable value:Yes Attribute:assetDeviceType value:Server Attribute:assetGroup value:Root Attribute:assetHwRevision value: Attribute:assetId value:101 Attribute:assetIpAddress value:10.62.145.72 Attribute:assetMacAddress value:00:50:56:9c:3f:92 Attribute:assetName value:win2012.example.com Attribute:assetProductId value:Unknown Attribute:assetProtocol value:NetBIOS Attribute:assetSerialNumber value: Attribute:assetSwRevision value: Attribute:assetTag value:SEC\_TAG2 Attribute:assetVendor value:VMware Attribute:b310a420-78a5-11e9-a189-9ac8f4107843 value:Root Attribute:b8e73d50-78a5-11e9-a189-9ac8f4107843 value:SEC\_TAG2 Attribute:ip value:10.62.145.72 Attribute:SkipProfiling value:false 6.使用正确的数据更新情景可视性

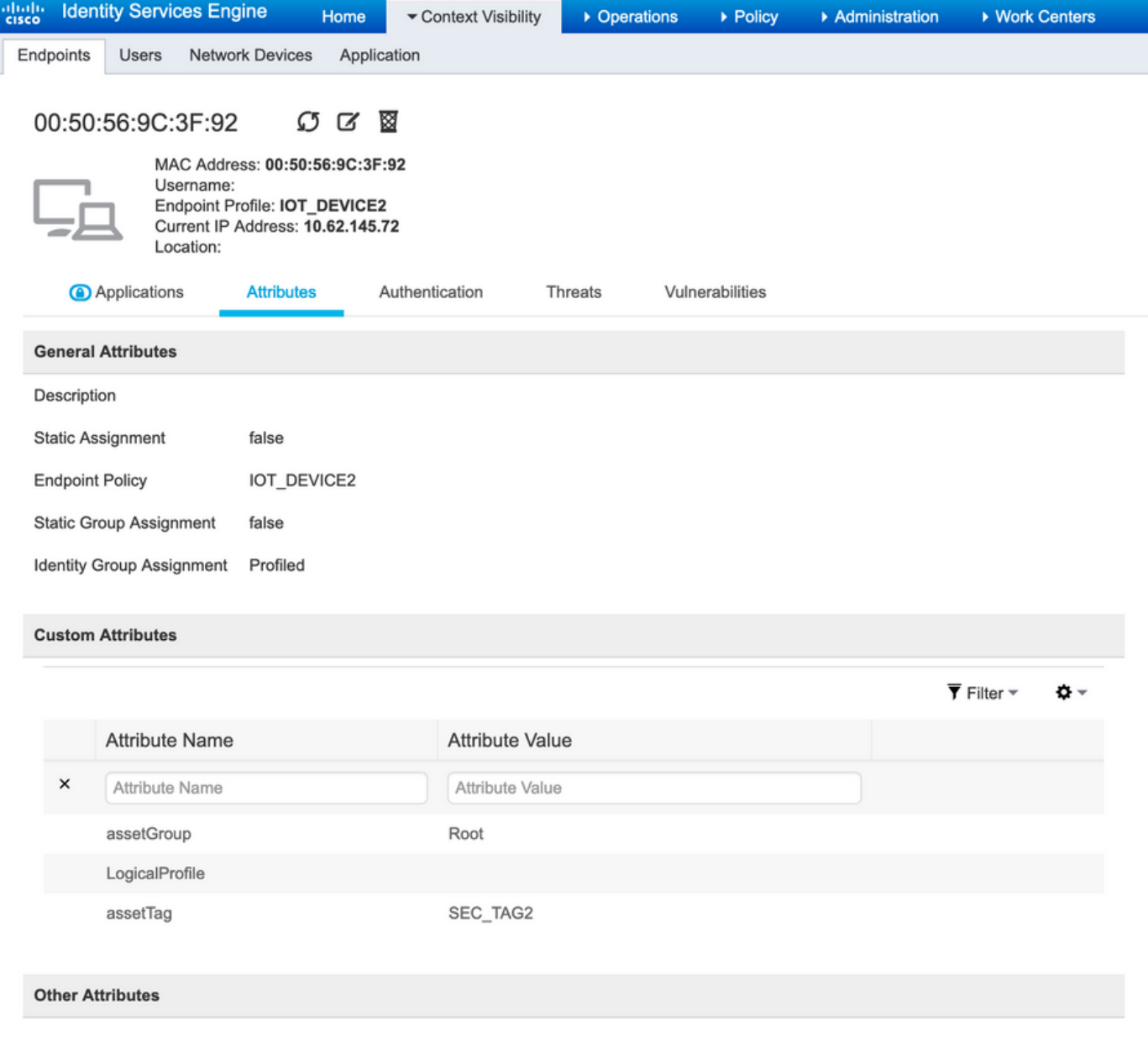

## 配置

注意:即使您只希望在情景可视性中了解assetGroup和assetTag,也需要步骤1 - 3

#### 步骤1.在ISE上配置终端自定义属性

导航至管理>身份管理>设置>终端自定义属性。根据下图配置自定义属性(assetGroup和 assetTag)。

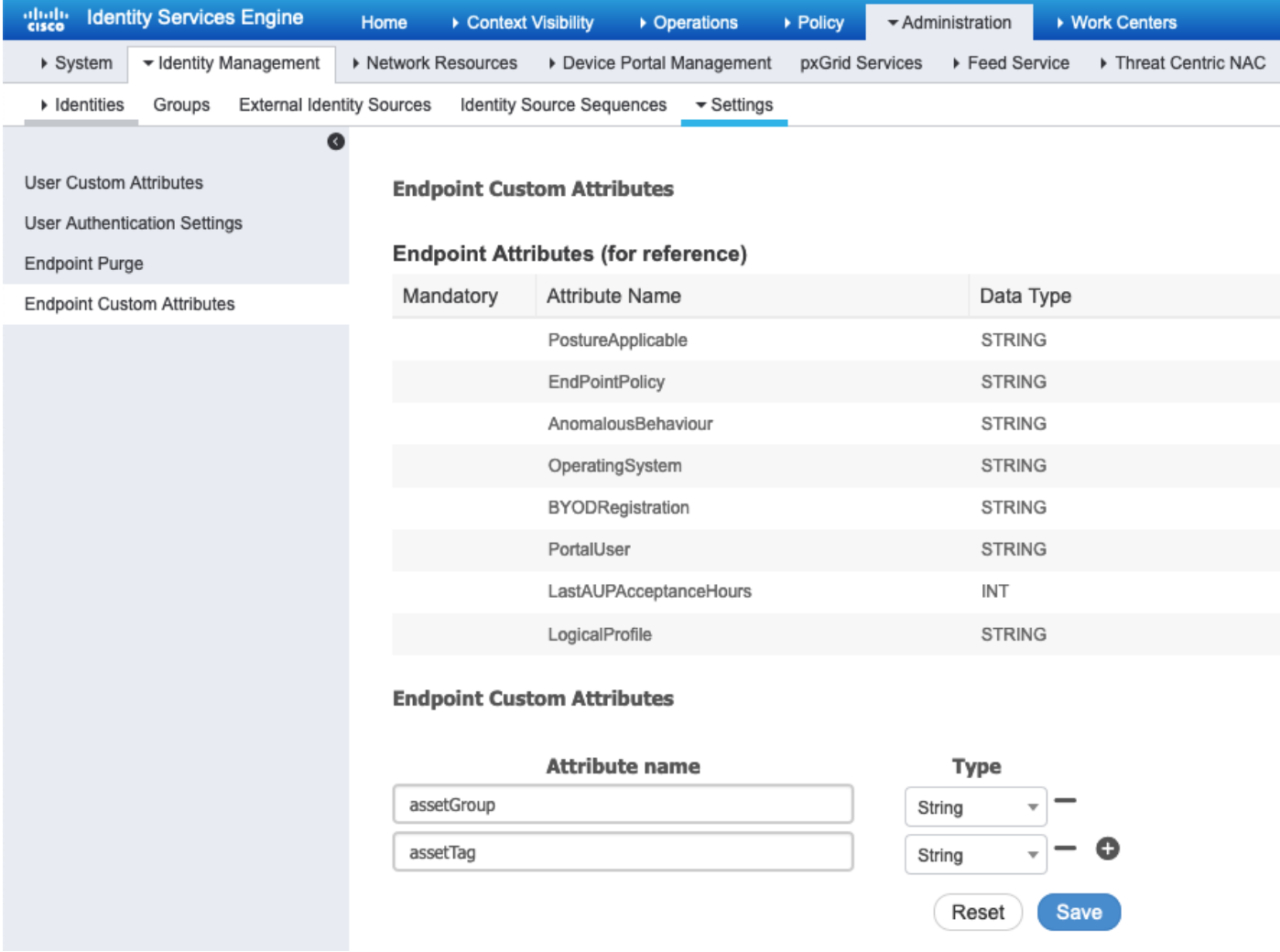

## 步骤2.使用自定义属性配置分析器策略

### 导航至工**作中心>分析器>分析策略**。单击"Add"。配置分析器策略,类似于下图。

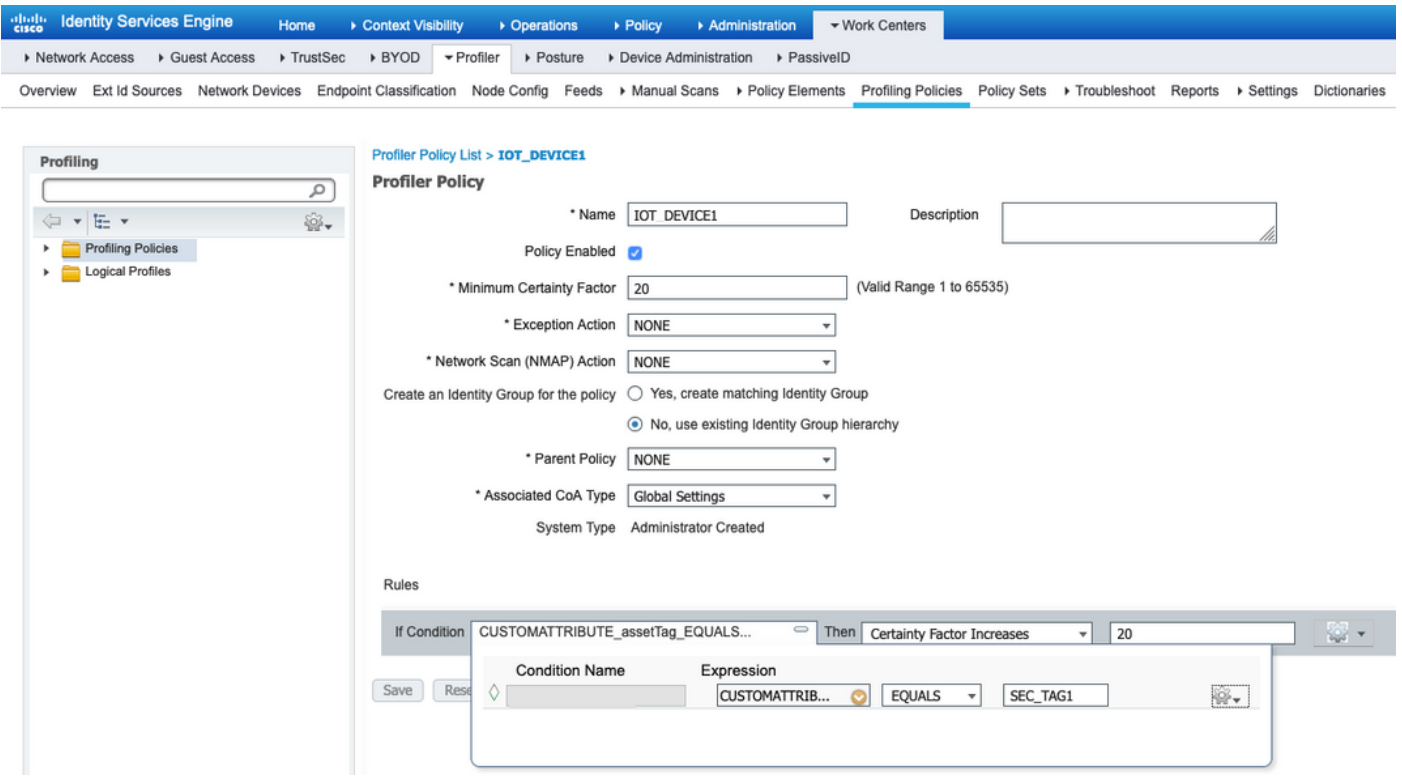

#### 步骤3.为分析实施启用自定义属性

导航至工作中心>分析器>设置>分析器设置。确保 为分析实施启用自定义属性 复选框。

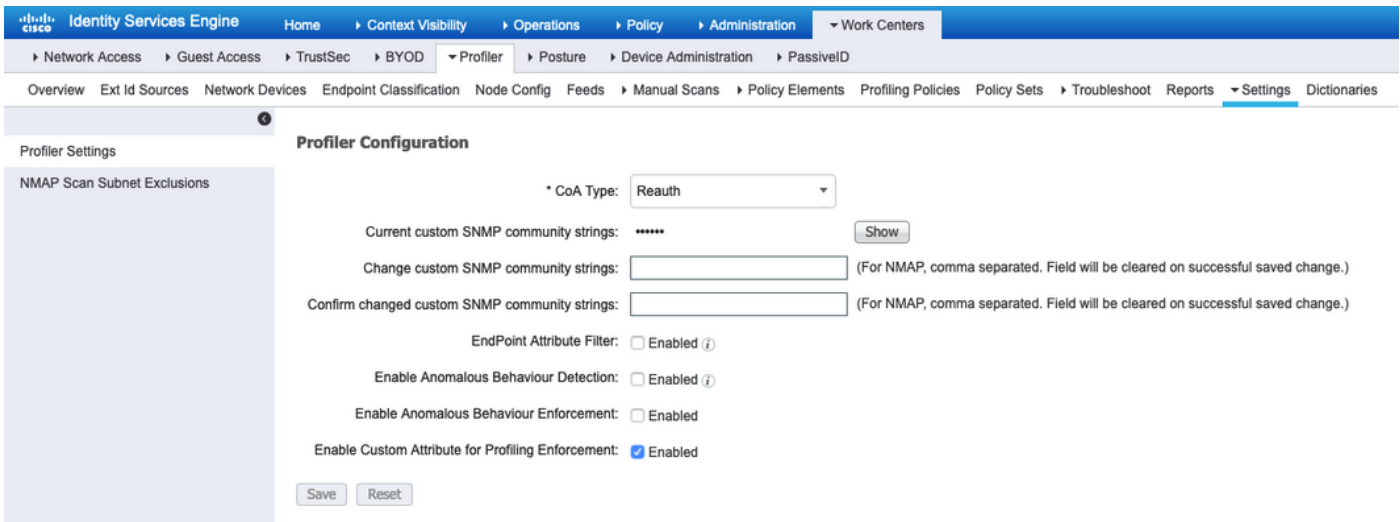

#### 步骤4.导出IND身份证书

导航至"设置"> pxGrid。单击"Download .pem IND certificate(下载.pem IND证书)"。此证书在 pxGrid注册期间使用,因此ISE应信任它。

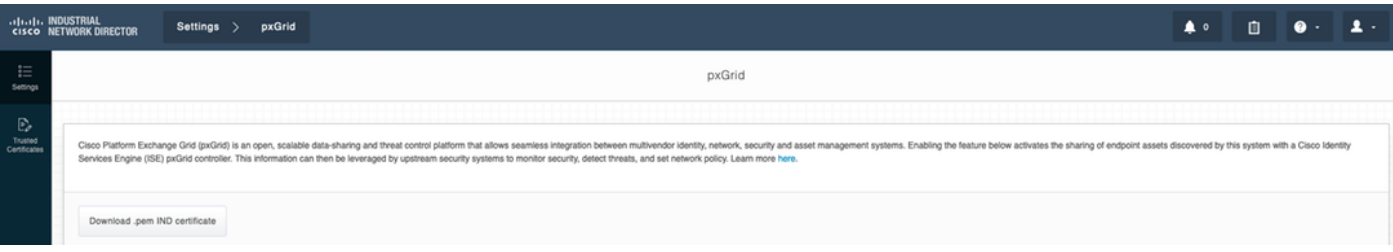

#### 步骤5.将IND身份证书上传到ISE受信任存储

导航到**管理>证书>证书管理>受信任证书**。单击"Import"。单击"浏**览"**,然后从步骤3中选择IND证书 。单击"提交"。

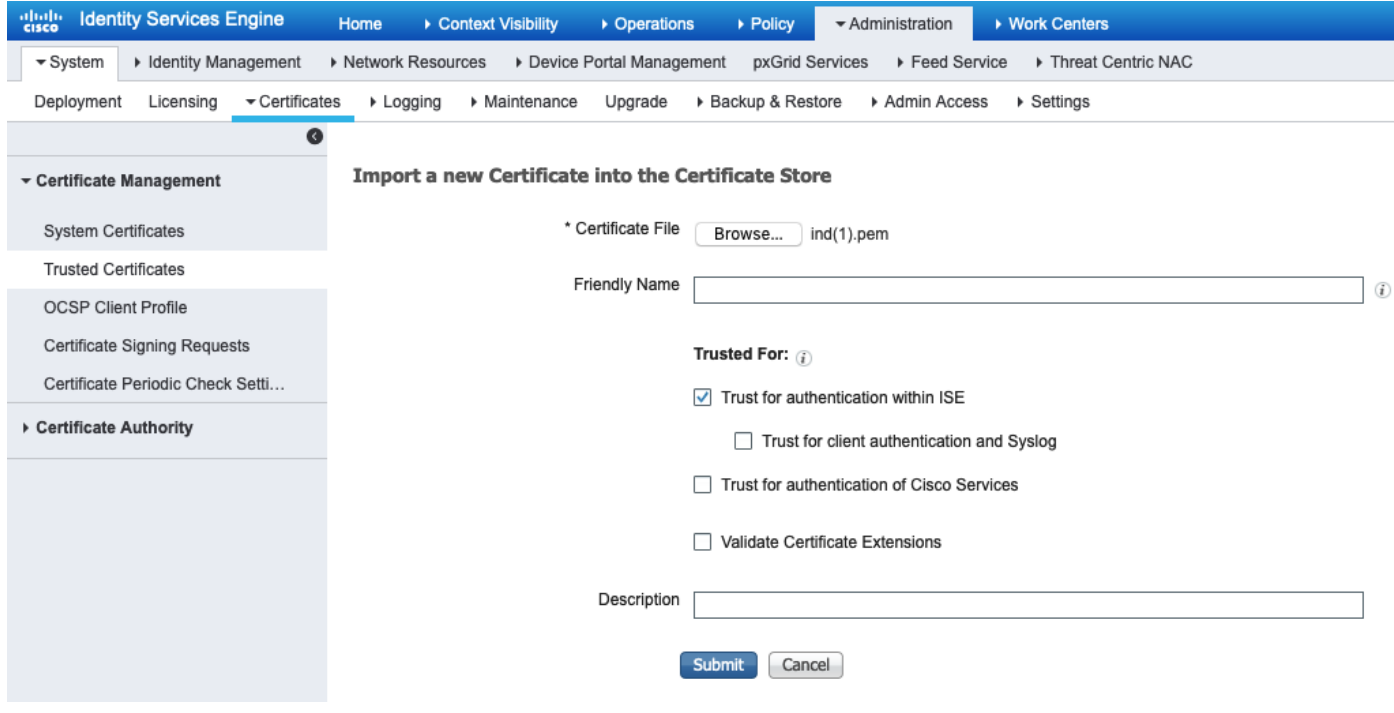

#### 步骤6.为IND生成证书

IND不使用ISE CA颁发的客户端证书。相反,目标是填充IND受信任存储,因此当ISE发送其 pxGrid证书(在TLS交换期间)时,IND会信任它。

导航至Administration > pxGrid Services > Certificates。根据下图填充字段。CN字段是必填项,因 为ISE CA的目标是颁发身份证书。理想情况下,您应输入IND的FQDN,但由于IND未使用身份证书 ,因此CN字段值不重要。

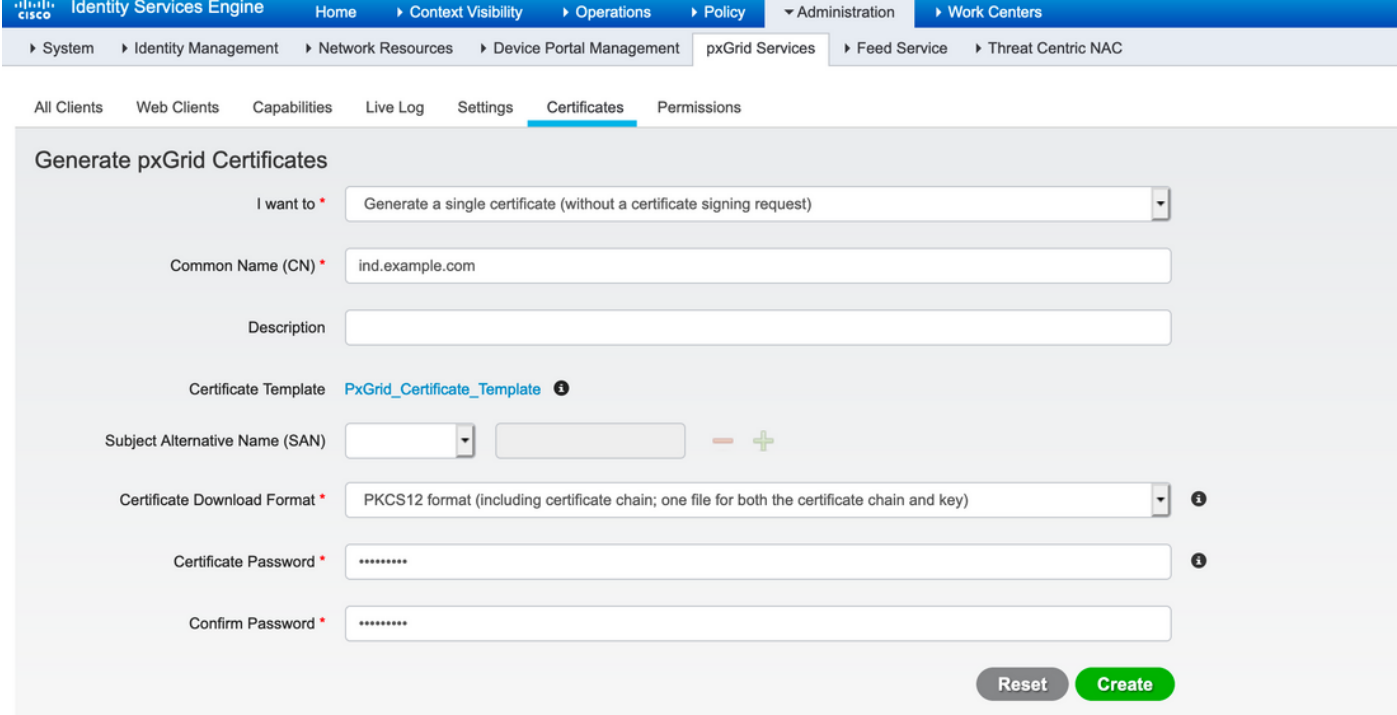

步骤7.下载PKCS12格式的证书链

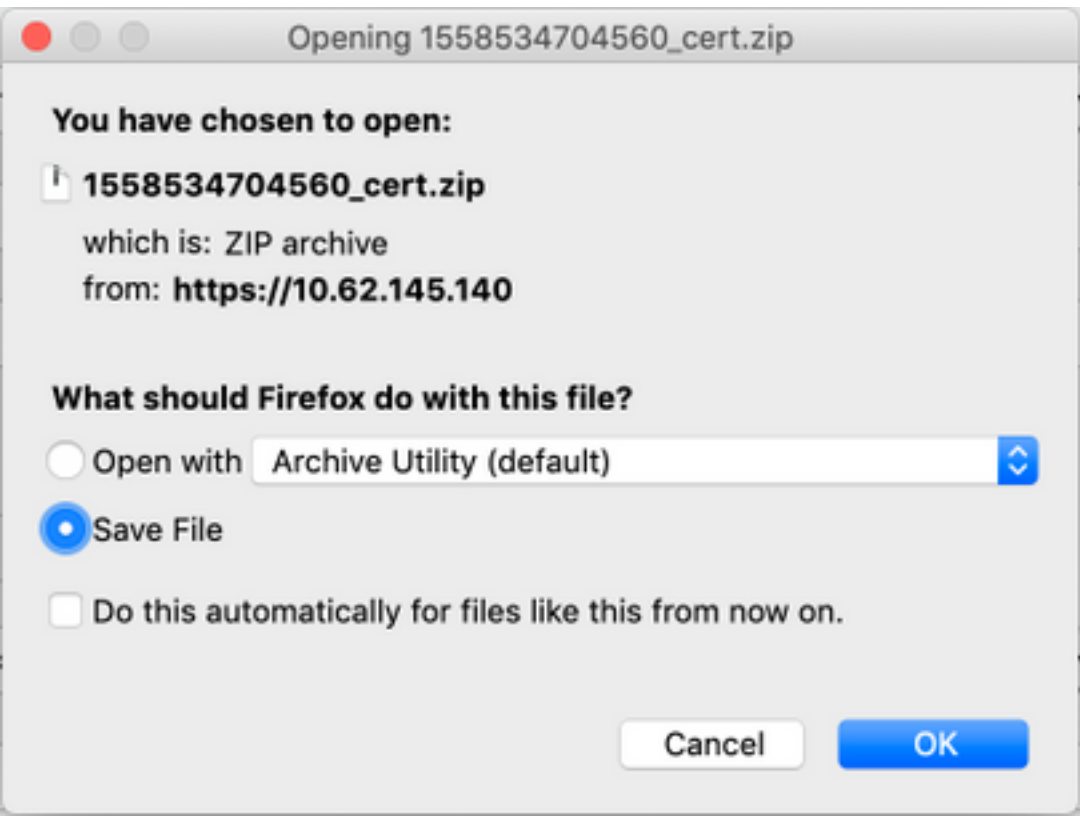

### 步骤8.在IND上上传证书链

导航至Settings > pxGrid > Trusted Certificates。单击"New(**新建)**"。输入名称(链将在IND上以此名 称显示)。 密码是步骤1中的密码。

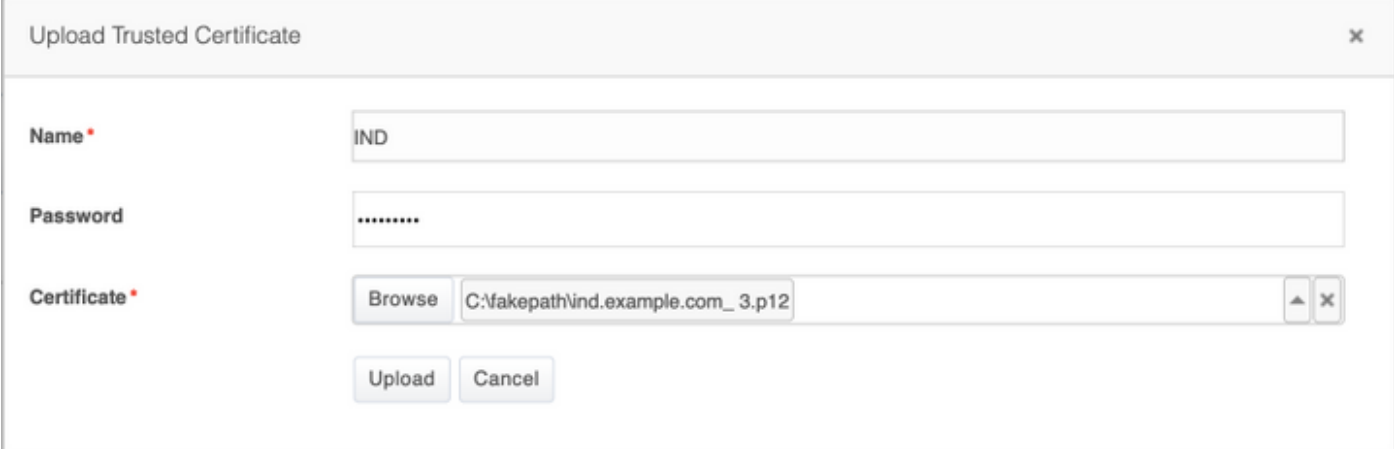

#### 步骤9.在IND上配置策略服务器

导航至设置>策略服务器,单击新建。输入ISE pxGrid节点的ISE FQDN和IP地址。

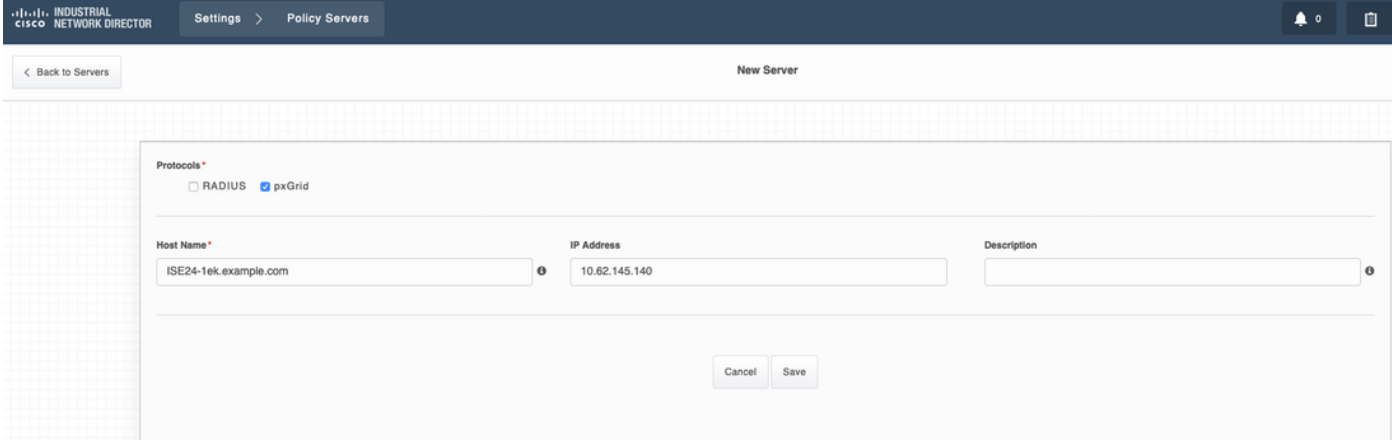

#### 步骤10.在IND上配置pxGrid集成

导航至Settings > pxGrid并启用pxGrid集成。单击切换按钮。输入节点名称,此主机名是ISE上 pxGrid客户端的名称。从Server 1字段的下拉菜单中选择之前配置的ISE。单击"Register(注册)"。

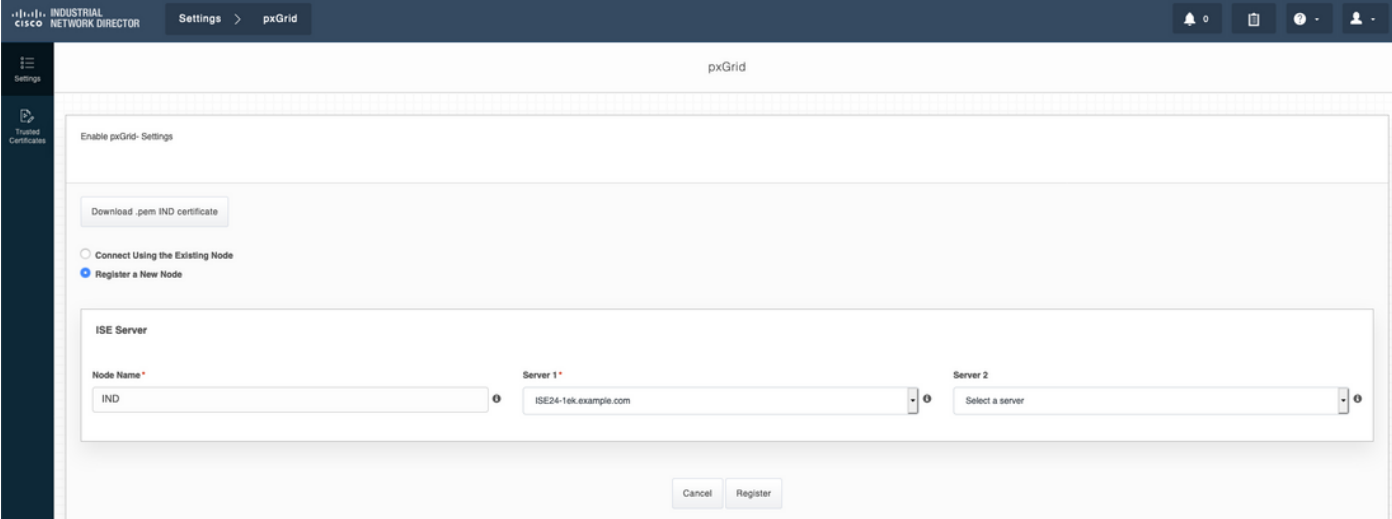

注意:如果ISE上启用了Automatically approve new certificate-based accounts设置,则步骤 11 - 12可能会被忽略。

成功注册后,IND上会显示以下消息:

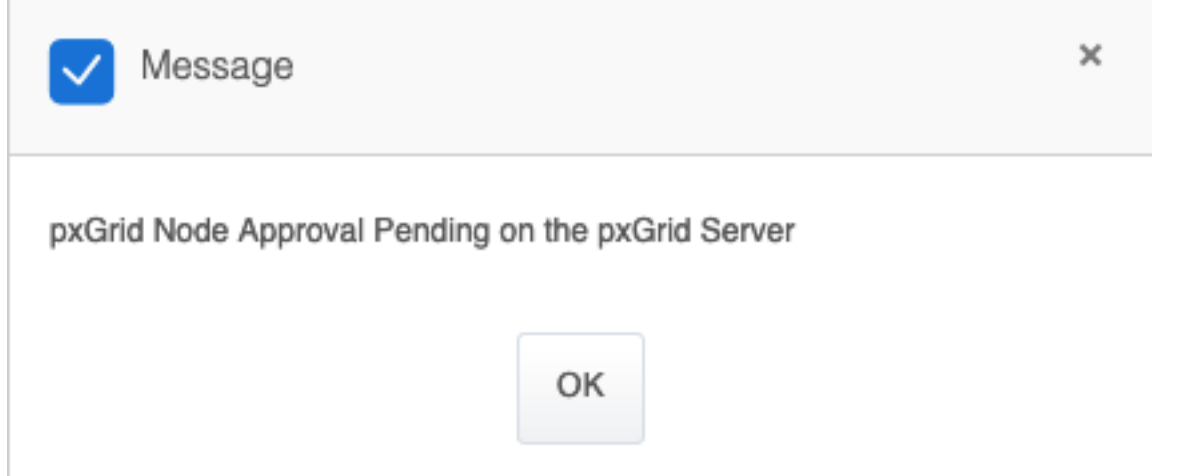

## 步骤11.批准ISE上的IND

导航至"管**理">"pxGrid服务">"所有客户端"**。打开"待审批总额(1)"下拉菜单。单击"**全部批准**"。

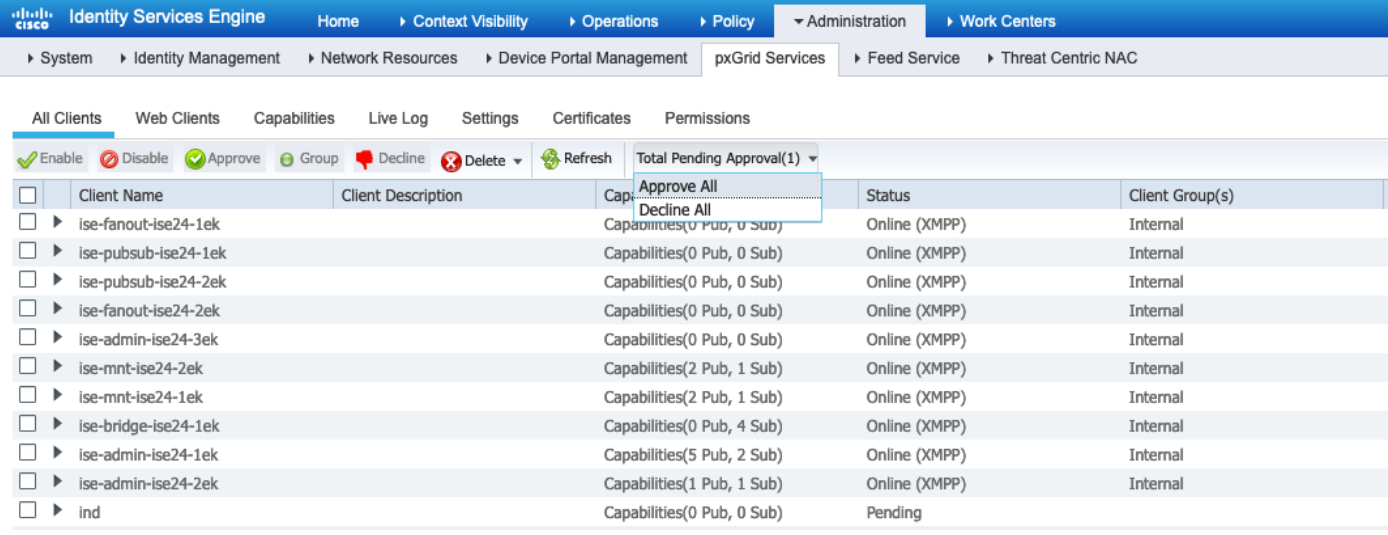

### 步骤12.在IND上激活pxGrid服务

## 导航至"设置"> pxGrid。单击"激活"。

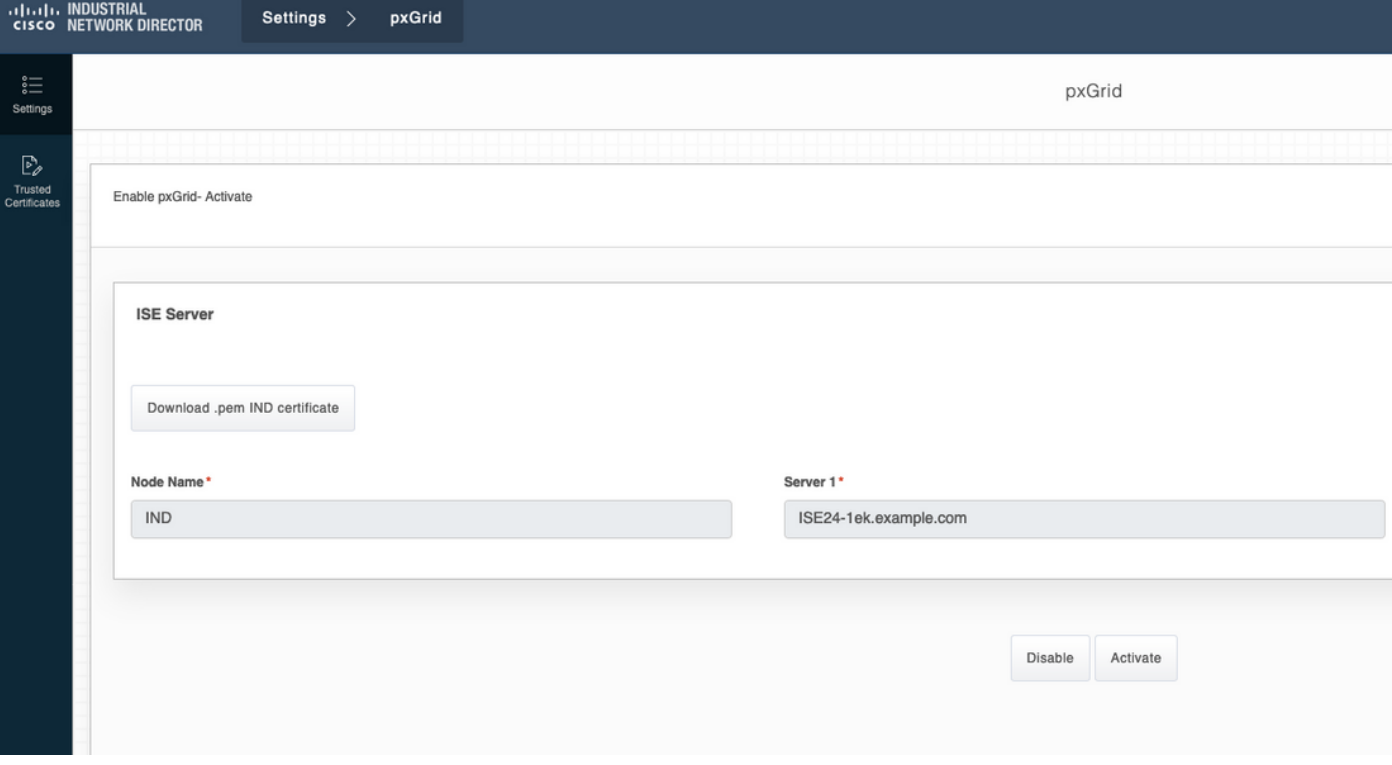

成功激活后,IND上显示以下消息:

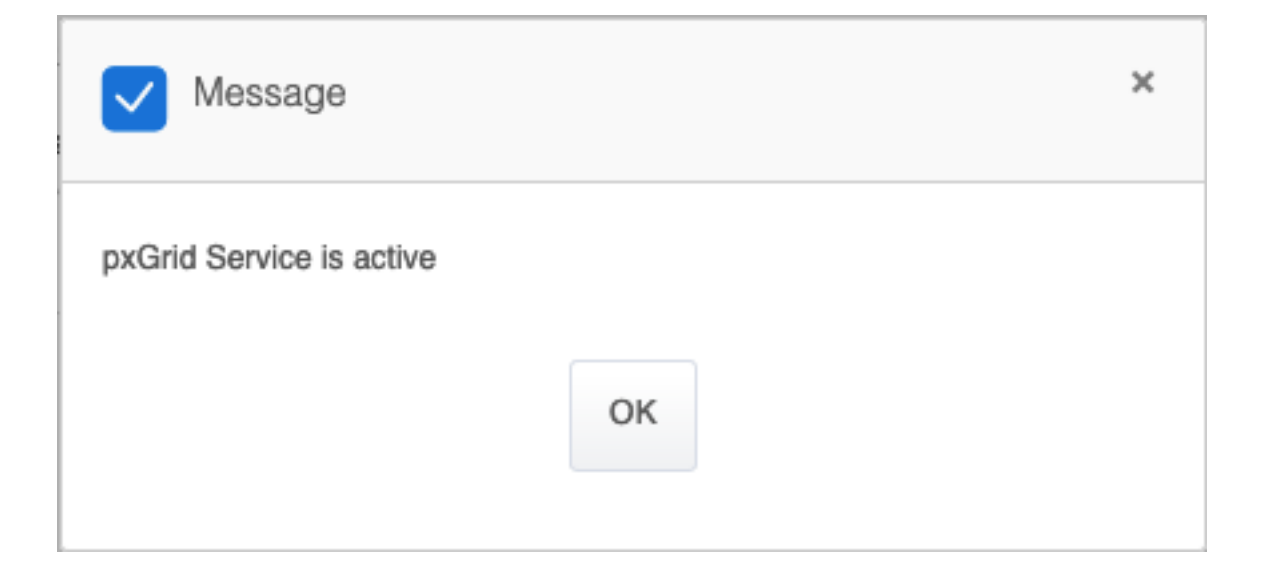

## 验证

## ISE验证

导航至"管**理">"pxGrid服务">"所有客户端"**。在"所有客户端"中,IND使用pxGrid版本2,IND客户端应 显示为脱机(XMPP)。

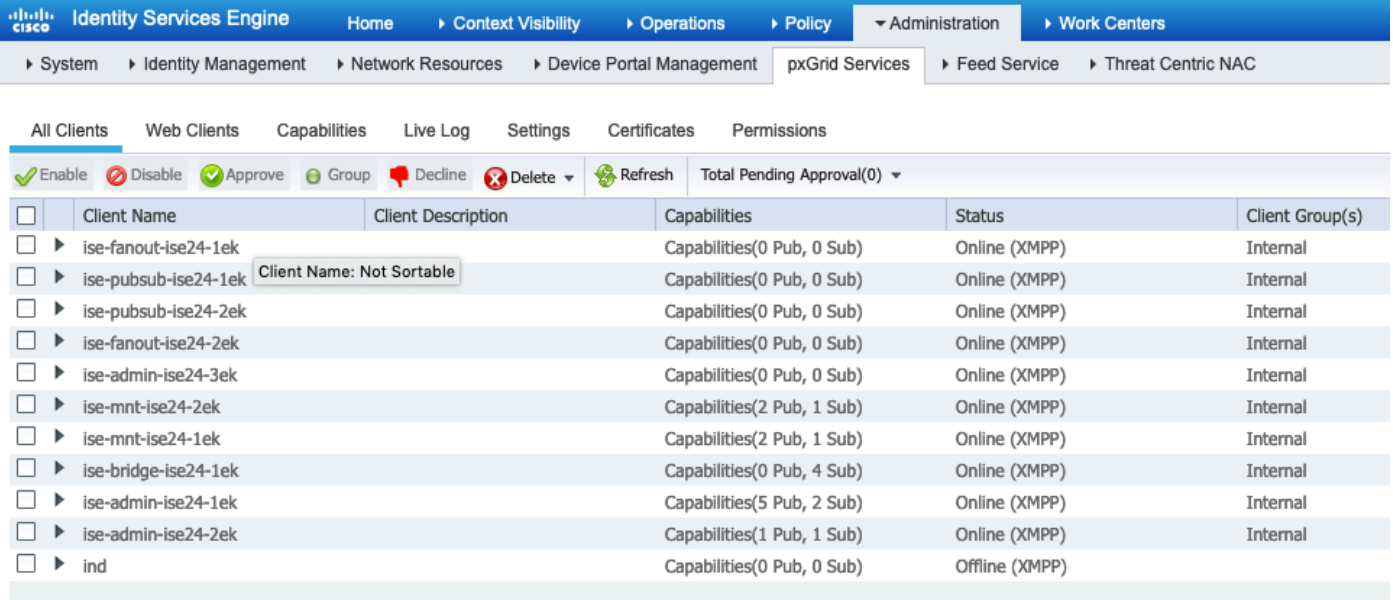

单击Web客户端,确认IND客户端的状态为ON,并且/topic/com.cisco.endint.asset是订用的一部分

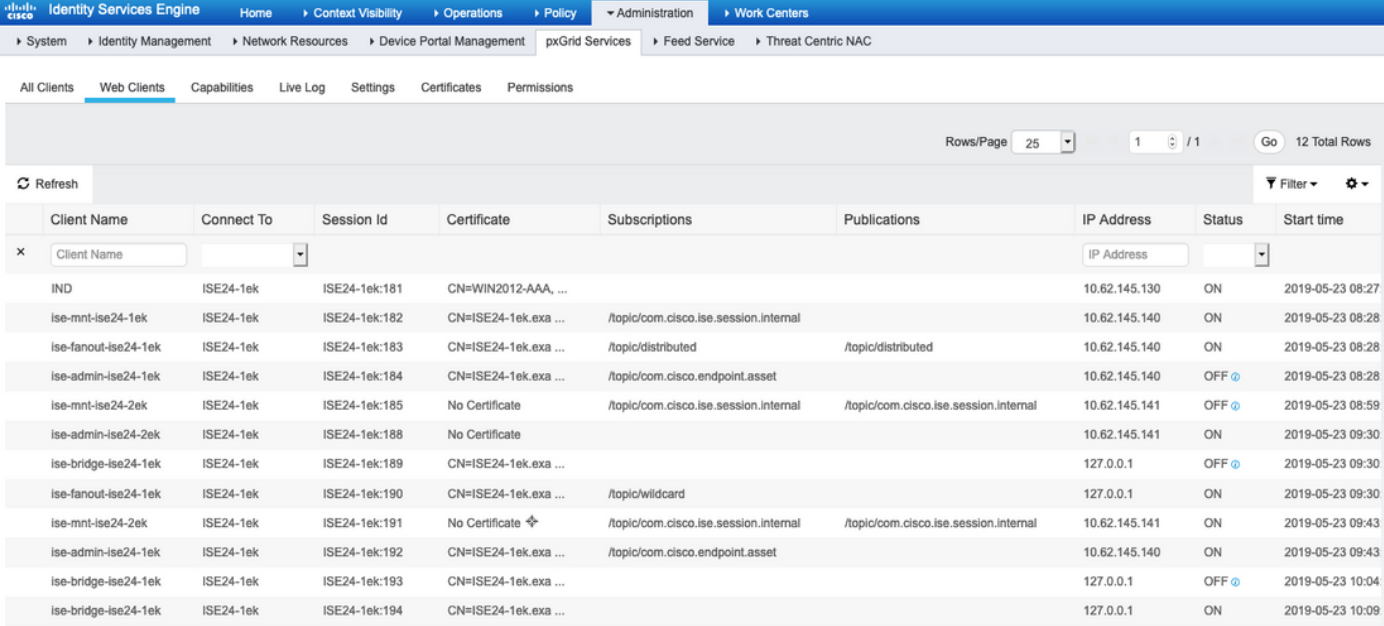

## IND验证

IND应转换到In Sync(正在同步)状态。如果ISE上的批量下载成功,如果不是IND将停滞在Out of Sync(不同步)状态,则完成此操作。

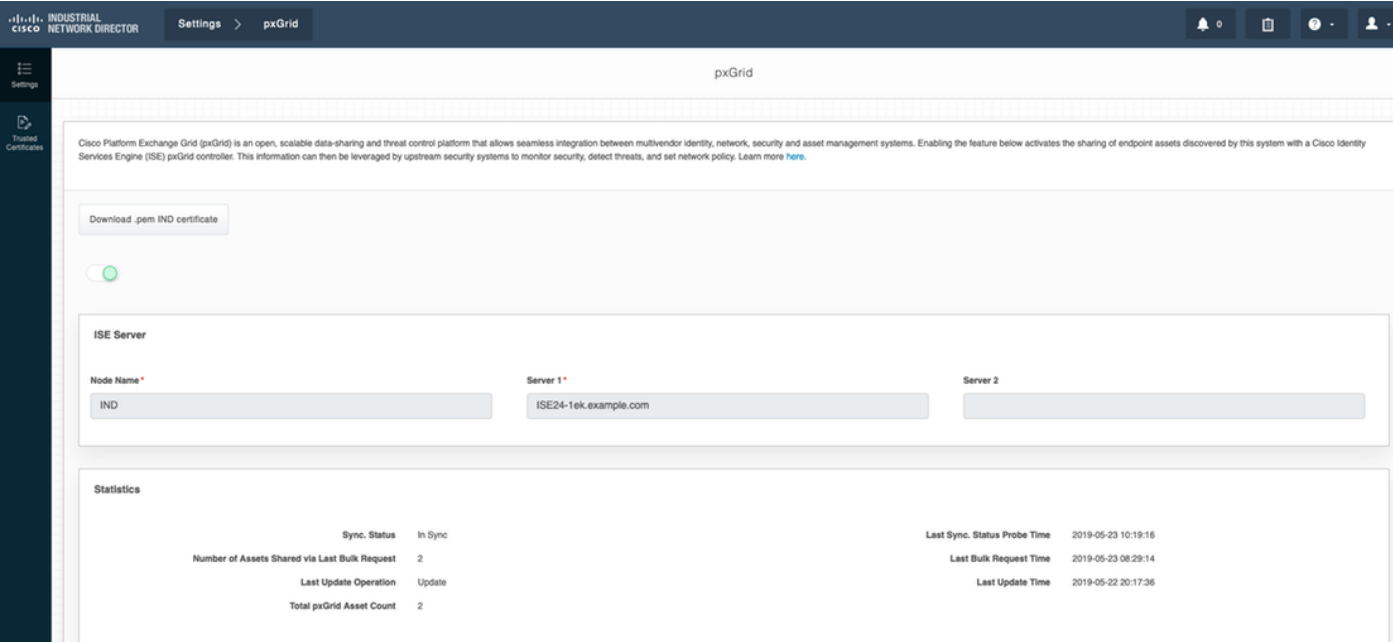

## 故障排除

## IND上同步状态停滞在不同步状态

如果ISE上的批量下载成功,则会发生从不同步到不同步的转换。下面是IND application.log。

```
2019-05-22 22:09:06,902:INFO:qtp281049997-53444:PxgridConfigMgr:: Pxgrid Statistics Start:: Bulk
Request : bulkReqAssetCount:2 add: false
2019-05-22 22:09:06,902:INFO:qtp281049997-53444:PxgridConfigMgr:: Pxgrid Statistics updated::
Bulk Request : AssetCount:2
2019-05-22 22:09:06,902:INFO:qtp281049997-53444:PxgridConfigMgr:: Sync Status transition to
```
IN\_SYNC

2019-05-22 22:09:06,918:INFO:qtp281049997-53444:PxGridServiceRestController:: getAssets Completed

ISE必须能够解析由IND共享的IND主机名。否则,ISE无法批量下载,IND将永远不会转换到In Sync状态。如果批量下载失败(WIN2012-AAA无法由ISE解析),您可以在profiler.log中看到以下 异常。 要触发批量下载,可取消选中并检查PSN上的pxGrid探测功能。

```
2019-04-30 13:59:50,708 INFO [ProfilerINDSubscriberPoller-60-thread-1][]
cisco.profiler.infrastructure.probemgr.INDSubscriber -::- New services are: []
2019-04-30 13:59:50,714 INFO [ProfilerINDSubscriberPoller-60-thread-1][]
cisco.profiler.infrastructure.probemgr.INDSubscriber -::- NODENAME:ind
2019-04-30 13:59:50,714 INFO [ProfilerINDSubscriberPoller-60-thread-1][]
cisco.profiler.infrastructure.probemgr.INDSubscriber -::- REQUEST
BODY{"offset":"0","limit":"500"}
2019-04-30 13:59:50,716 ERROR [ProfilerINDSubscriberPoller-60-thread-1][]
cisco.profiler.infrastructure.probemgr.INDSubscriber -::- Unable to get sync statusWIN2012-
AAA:WIN2012-AAA
java.net.UnknownHostException: WIN2012-AAA
at java.net.AbstractPlainSocketImpl.connect(AbstractPlainSocketImpl.java:184)
at java.net.SocksSocketImpl.connect(SocksSocketImpl.java:392)
at java.net.Socket.connect(Socket.java:589)
at sun.security.ssl.SSLSocketImpl.connect(SSLSocketImpl.java:673)
at sun.security.ssl.BaseSSLSocketImpl.connect(BaseSSLSocketImpl.java:173)
at sun.net.NetworkClient.doConnect(NetworkClient.java:180)
at sun.net.www.http.HttpClient.openServer(HttpClient.java:463)
at sun.net.www.http.HttpClient.openServer(HttpClient.java:558)
at sun.net.www.protocol.https.HttpsClient.<init>(HttpsClient.java:264)
at sun.net.www.protocol.https.HttpsClient.New(HttpsClient.java:367)
at
sun.net.www.protocol.https.AbstractDelegateHttpsURLConnection.getNewHttpClient(AbstractDelegateH
ttpsURLConnection.java:191)
at sun.net.www.protocol.http.HttpURLConnection.plainConnect0(HttpURLConnection.java:1156)
at sun.net.www.protocol.http.HttpURLConnection.plainConnect(HttpURLConnection.java:1050)
at
sun.net.www.protocol.https.AbstractDelegateHttpsURLConnection.connect(AbstractDelegateHttpsURLCo
nnection.java:177)
at sun.net.www.protocol.http.HttpURLConnection.getOutputStream0(HttpURLConnection.java:1334)
at sun.net.www.protocol.http.HttpURLConnection.getOutputStream(HttpURLConnection.java:1309)
at
sun.net.www.protocol.https.HttpsURLConnectionImpl.getOutputStream(HttpsURLConnectionImpl.java:25
9)
at com.cisco.profiler.infrastructure.probemgr.INDSubscriber.getRequest(INDSubscriber.java:362)
at com.cisco.profiler.infrastructure.probemgr.INDSubscriber.isInSync(INDSubscriber.java:500)
at
com.cisco.profiler.infrastructure.probemgr.INDSubscriber.populateIOTServiceList(INDSubscriber.ja
va:462)
at
com.cisco.profiler.infrastructure.probemgr.INDSubscriber$WorkerThread.run(INDSubscriber.java:441
)
at java.util.concurrent.Executors$RunnableAdapter.call(Executors.java:511)
at java.util.concurrent.FutureTask.runAndReset(FutureTask.java:308)
at
java.util.concurrent.ScheduledThreadPoolExecutor$ScheduledFutureTask.access$301(ScheduledThreadP
oolExecutor.java:180)
at
java.util.concurrent.ScheduledThreadPoolExecutor$ScheduledFutureTask.run(ScheduledThreadPoolExec
utor.java:294)
at java.util.concurrent.ThreadPoolExecutor.runWorker(ThreadPoolExecutor.java:1149)
at java.util.concurrent.ThreadPoolExecutor$Worker.run(ThreadPoolExecutor.java:624)
at java.lang.Thread.run(Thread.java:748)
```
### 并非所有终端都与ISE共享

只有pxGrid资产标志为"是"(Yes)时,IND上的终端才与ISE共享,MAC地址也应可用,否则ISE没有 足够的数据来创建终端。

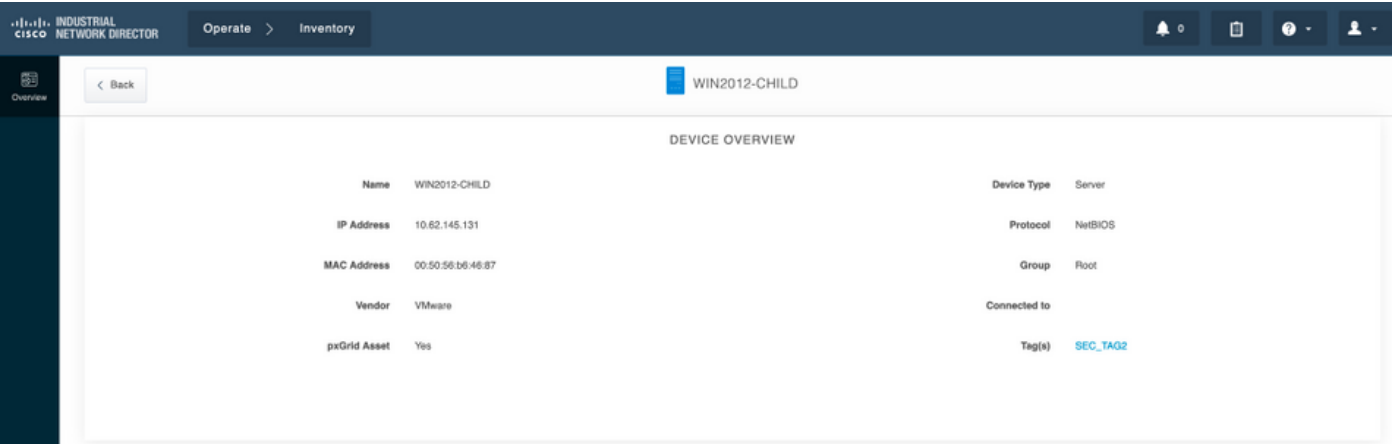

### assetTag和AssetGroup在ISE上不可用

如果assetTag仅不可用,则在使用错误的TAG类型时可能会出现这种情况。更新终端时,需要使用 安全标记(而非常规标记)。

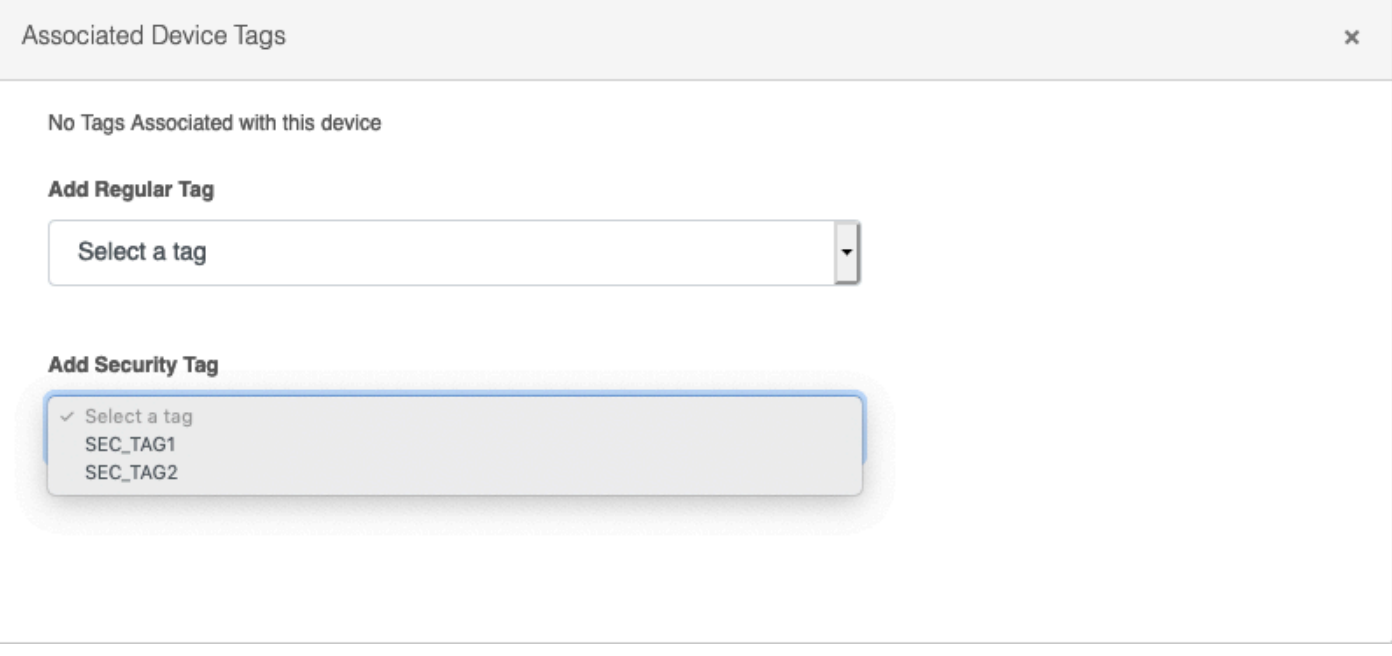

如果AssetTag和AssetGroup都不可用,则可能有多种原因

1.未使用自定义属性配置分析策略(请参阅文档配置部分的步骤1-3)

2.因CSCvn66106缺<mark>陷</mark> 端点属性过滤器: 应禁用。否则,它会从分类器过滤自定义属性。在 profiler.log中可以看到以下日志。

 2019-05-22 11:20:11,796 DEBUG [PersistentWorker-8-18-thread-1][] com.cisco.profiler.im.EndPoint -:Profiling:- filtered custom attributes are:{assetGroup=Root, assetTag=SEC\_TAG2, b310a420-78a5- 11e9-a189-9ac8f4107843=Root, b8e73d50-78a5-11e9-a189-9ac8f4107843=SEC\_TAG2}